# **共用機器管理システム SimpRent**

## **利用責任者にぶら下がる利用者 登録内容変更 編**

**研究・産学連携推進機構 機器分析センター**

**次の1,2については利用責任者もしくは事務担当者が行ってください。 3については機器分析センターで対応致します。**

- **0. 1,2共通として研究室のメンバーリストを表示させてください。【スライド2~3】 ※1,2どちらも、0の作業を行った後の手順となります。**
- **1. 昨年度研究室を卒業・中退したメンバーがいる場合、無効処理をしてください。 【スライド4】**
- **2.今年度M1,D1に進学したメンバーがいる場合(メンバーのID(学籍番号)及びメールアドレスが 変更になった場合)、無効と新規登録してください。【スライド5~7】 ※すでに登録されたIDやメールアドレスを直接変更してしまうと、これまでの利用実績の内容も 上書きされてしまうので、必ずこの手順で行ってください。**
- **3. 昨年度は別の研究室に所属し、今年度から自分の研究室に移ったメンバーがいる場合(研究室の 変わった学生がいる場合)、機器分析センターに連絡してください。 【スライド8】**

#### **【共通1】**

利用責任者が作業を行う場合は利用責任者の(事務担当者が作業を行う場合は事務担当者の)教職員番号とPW でログインしてください。

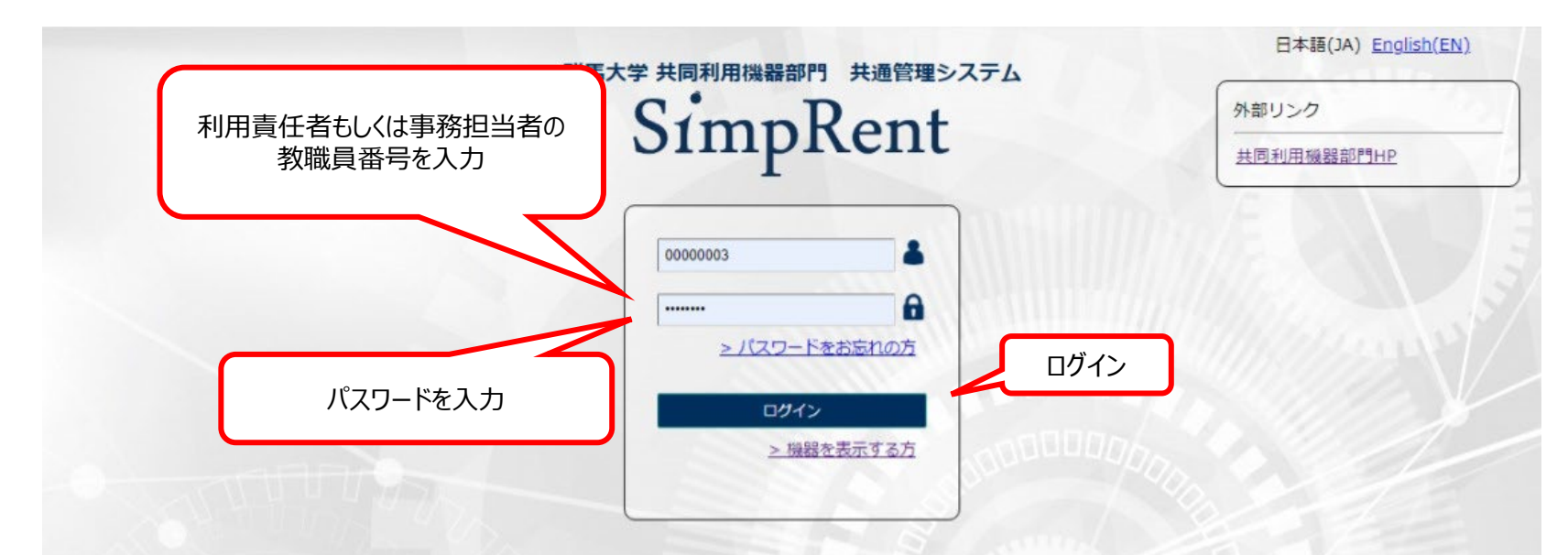

**SimpRentログイン画面: https://msse.med.gunma-u.ac.jp/users/login**

#### **【共通2】**

画面上のタブ「マスタ管理」から、「ユーザー」を選択し、さらに「ユーザー」を選択すると、利用責任者にぶら下がっている利用 者のリストを表示されます。

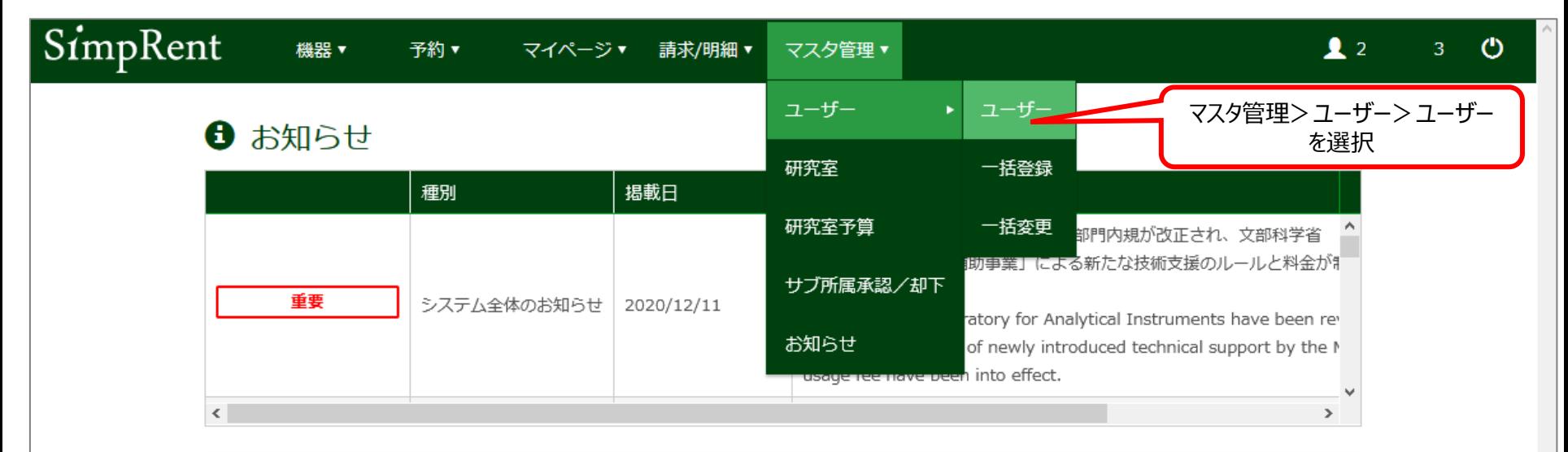

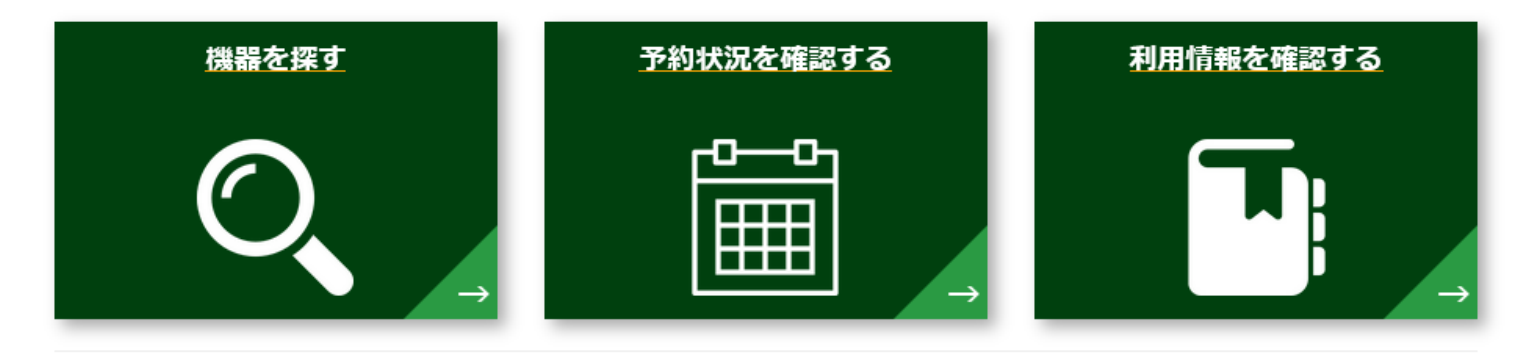

۸

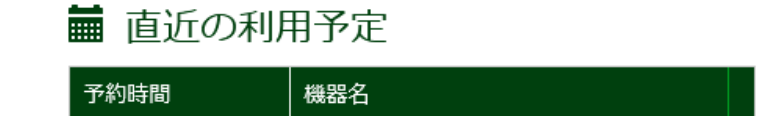

#### 臝 現在利用中の予約

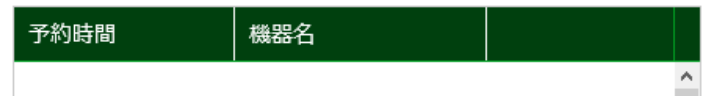

#### **【無効】**

利用責任者にぶら下がっている登録済みのメンバーのリストが表示されます。リストから該当するメンバーの氏名をクリックし、 「無効にする」をクリックします。「対象のユーザーを無効にします。よろしいですか?」と聞かれますので、「✓OK」をクリックして ください。リストに無効にされたメンバーが表示されなくなったことを確認して下さい。

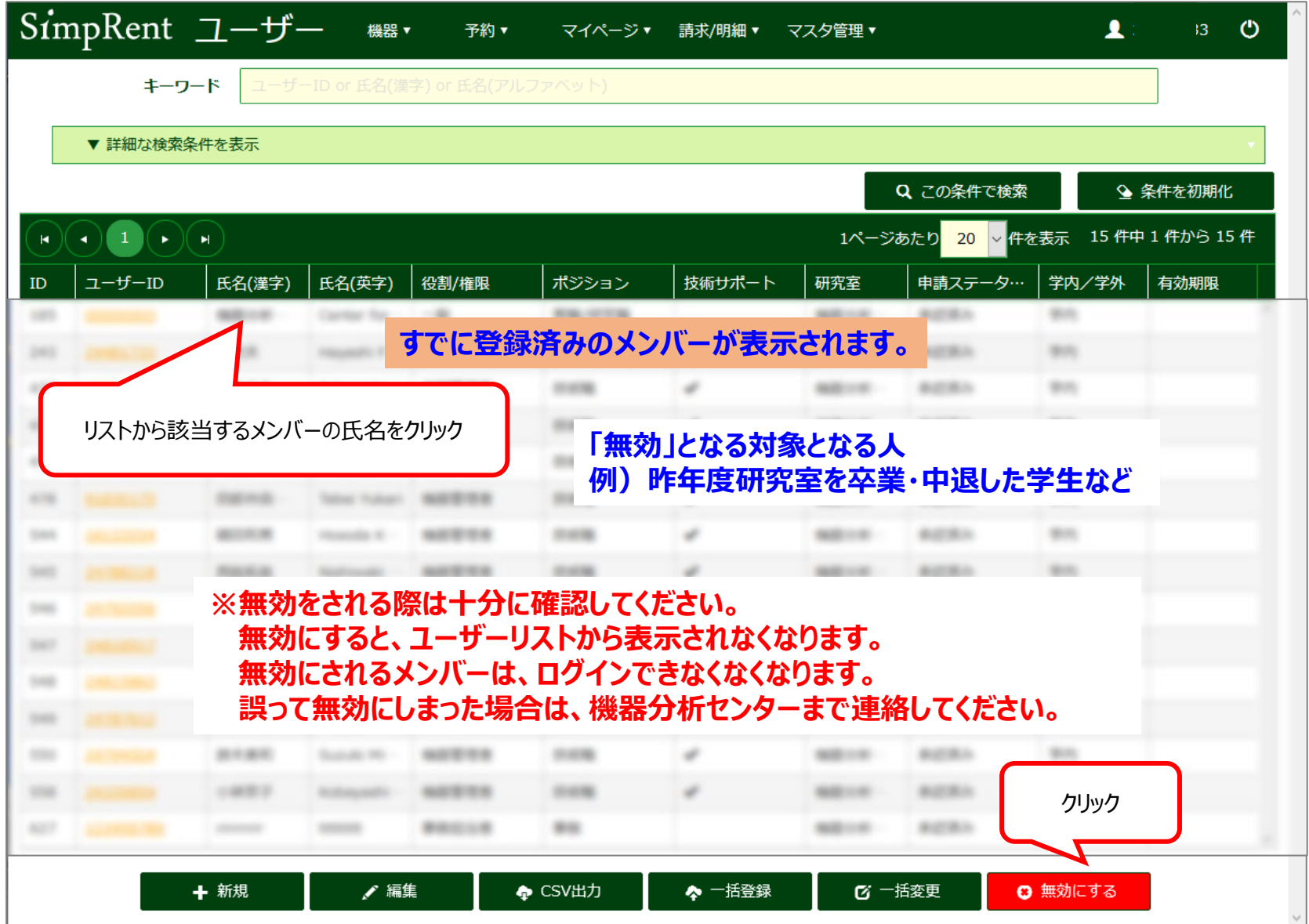

 $\perp$ 

#### **【変更1】**

利用責任者にぶら下がっている登録済みのメンバーのリストが表示されます。リストから該当するメンバーの氏名をクリックし、 「無効にする」をクリックします。「対象のユーザーを無効にします。よろしいですか ?」と聞かれますので、「✓OK」をクリックして ください。リストに無効にされたメンバーが表示されなくなったことを確認して下さい。

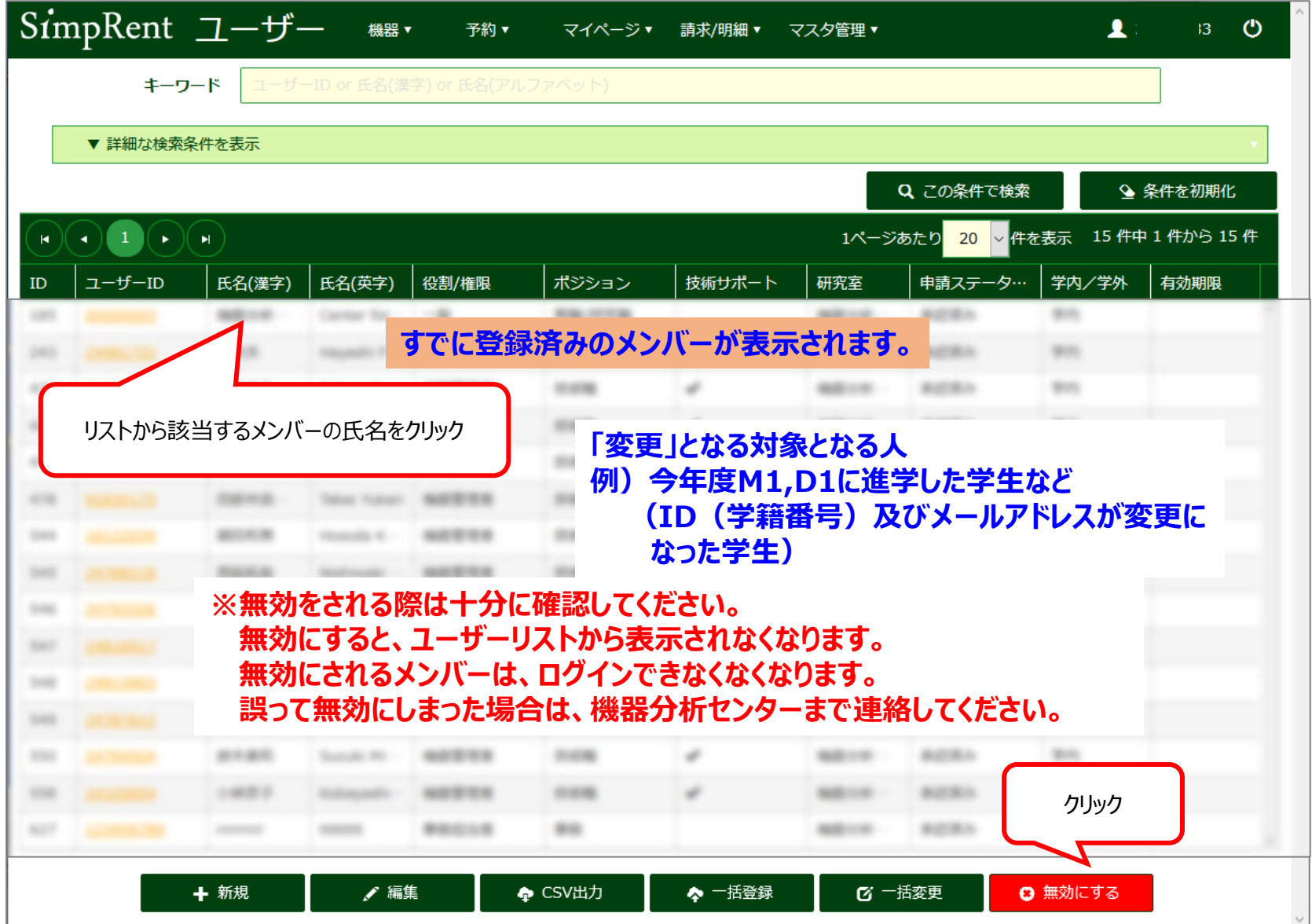

#### **【変更2】**

利用責任者にぶら下がっている登録済みのメンバーのリストが表示されます。 「+新規」をクリックすると、ユーザー情報を入力する画面が表示されます。

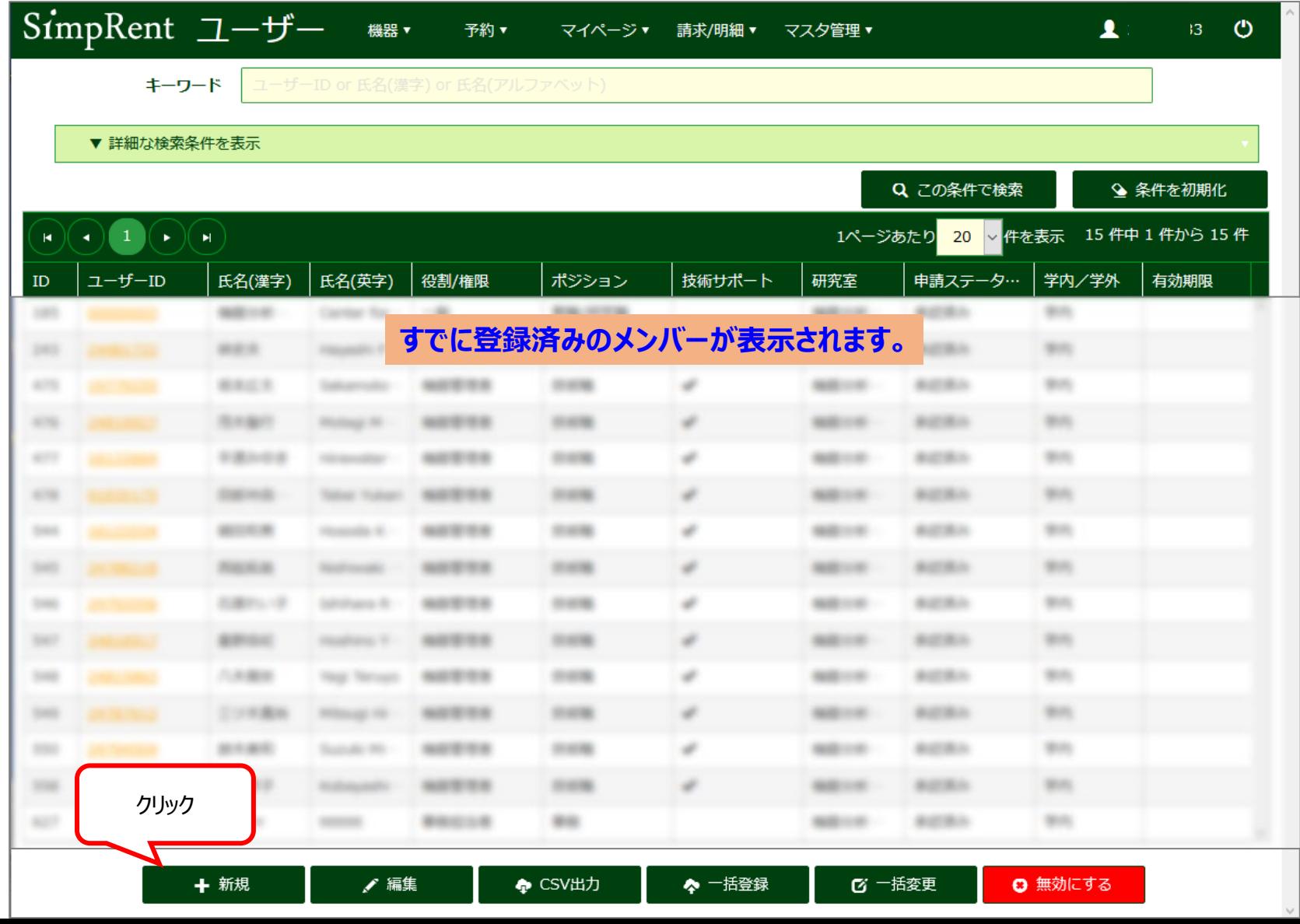

6

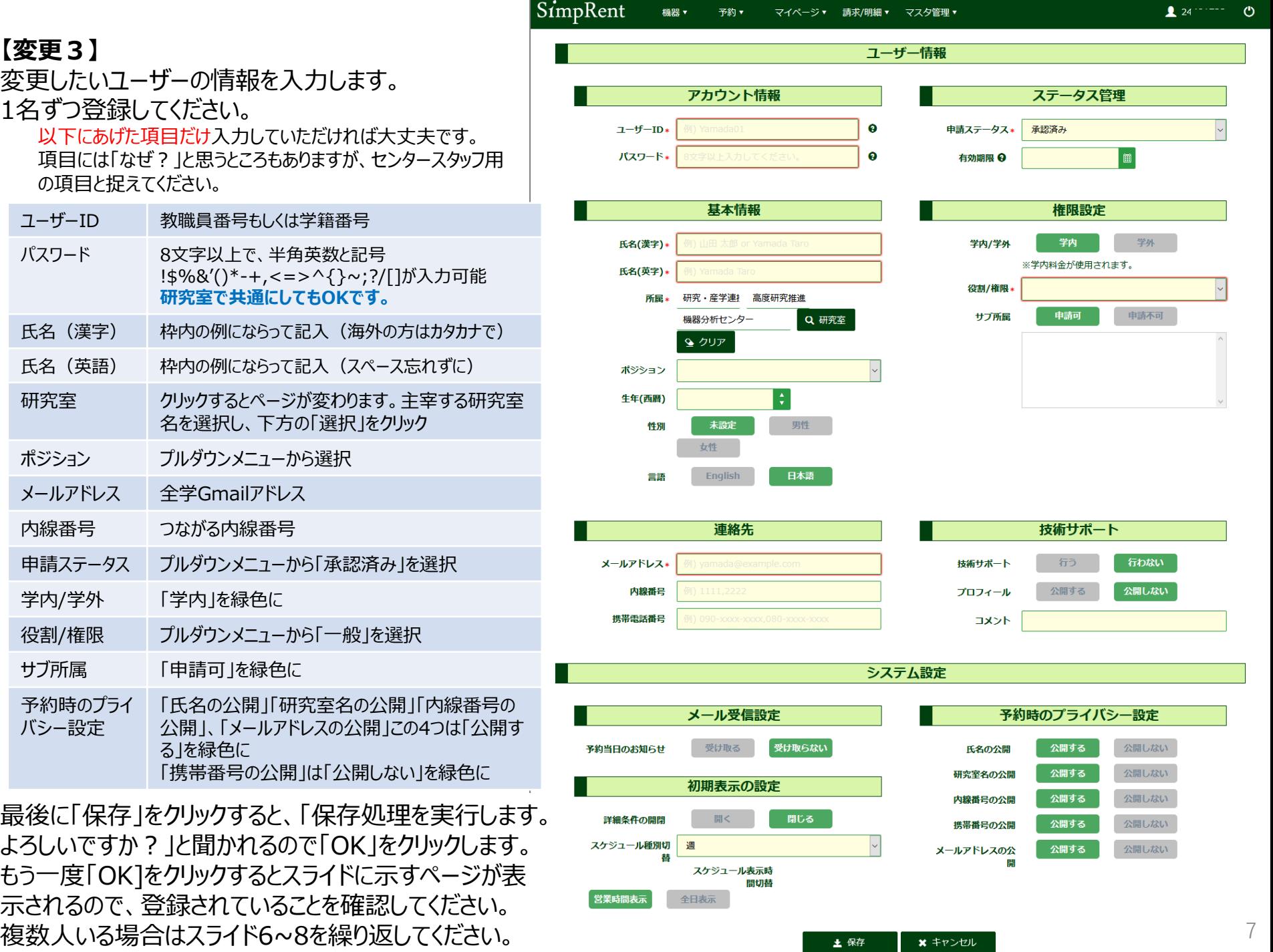

 $\sim$ 

#### **以上で、利用責任者にぶら下がる利用者のSimpRent登録内容変更が完了しました。**

### **不明な点は E-mail : [kikibun@gunma-u.ac.jp](mailto:kikibun@gunma-u.ac.jp) ex : 1142, 1141, 1140**

**にお問い合わせください。**

**機器分析センターの機器を利用するためには「機器利用申請フォーム」の提出もお願いします。 これまでの「機器利用申請書」に代わるものです。**